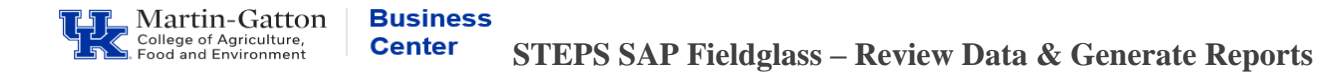

Department Budget Officers and HR Administrators can view data and generate reports within the STEPS SAP Fieldglass system.

## **Viewing Data**

- Log in at **[https://www.fieldglass.net](https://www.fieldglass.net/)**
- Select the **View** menu to access Workers, Time Sheets, and Invoices. Once you click on the Time Sheet/Invoice then you can update the date range.

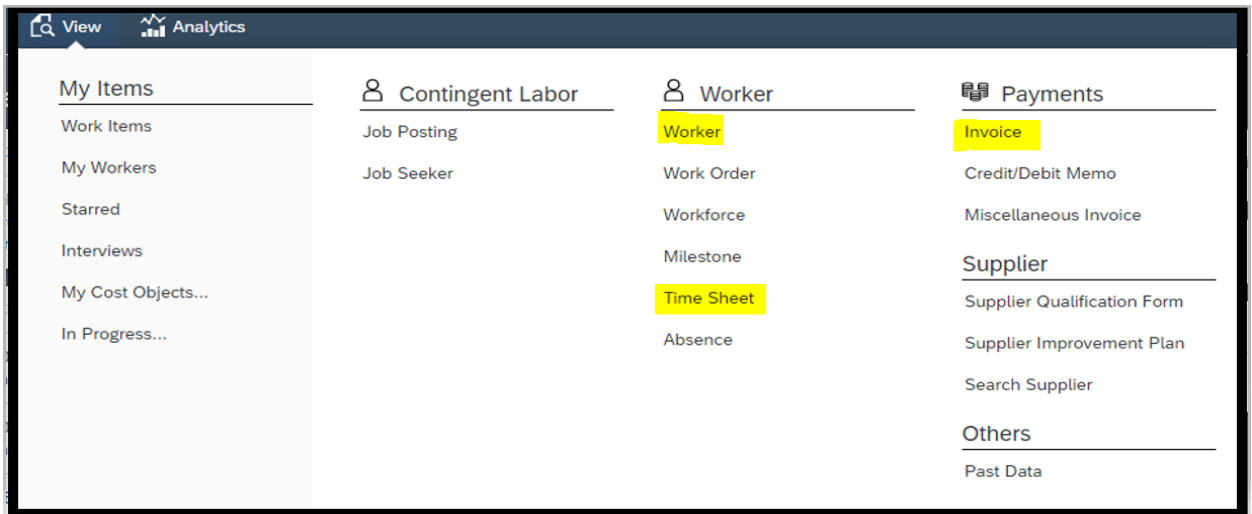

Note: Each completed timesheet is invoiced.

## **Running the Invoice Report**

- Select the **Analytics** menu to access invoice reports.
- Select **All Reports**.
- Select **Invoice Report**. Adjust date range as needed.

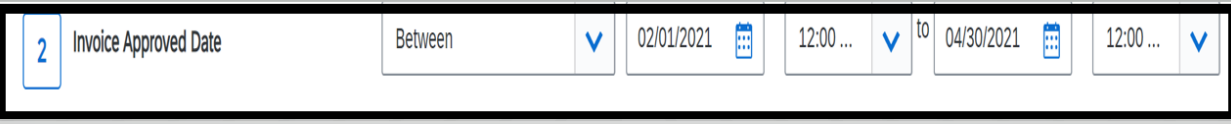

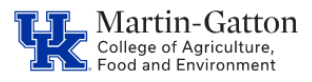

## **Business Center**

**STEPS SAP Fieldglass – Review Data & Generate Reports**

• Adjust formatting as desired.

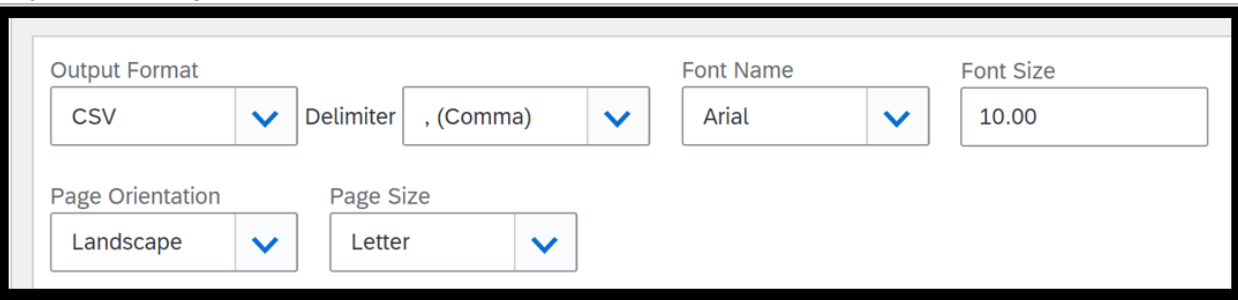

• Click the <**Run**> button on the top right.

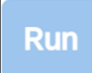

• Your report will be generated.